# КАК КОРРЕКТНО ОБРАБОТАТЬ СПОРНЫЕ ОБРАЩЕНИЯ.

# Как должно выглядеть обращение, в котором открыт спор по отправлению.

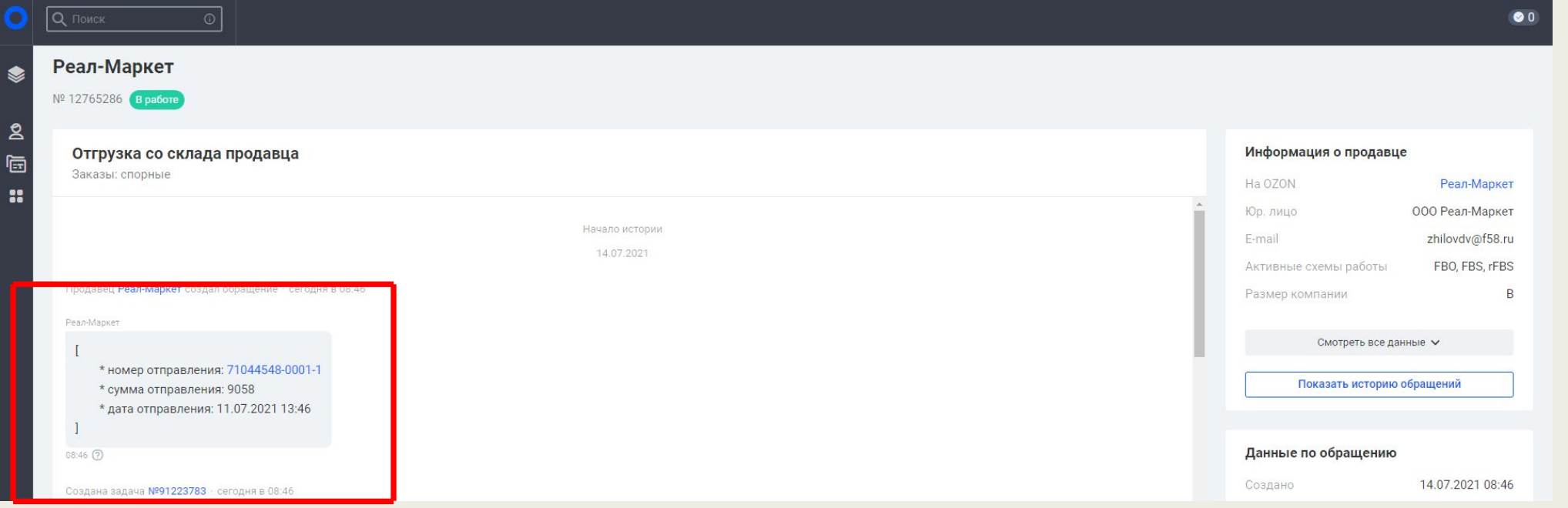

Очень важно: **Тикеты Рив Гош (ID 123619) обрабатывает Логистика, не нужно запрашивать никаких документов, просто эскалируем на в Jira, проверяем, чтобы стоял компонент «Логистика» ( для этого эскалируем как обычный спор, не оставляем комментарий, компонент «Компенсация FBS» заменяем на «Логистика».**

на «Логистика».

- <u>Демобния гоя поруде спор, не оставляем комментарии, компонент «Компенсация FBS» заменяем</u><br>| спор, не оставляем комментарии, компонент «Компенсация FBS» заменяем запрашивать никаких документов, просто эскалируем на в Jira, проверяем,
- В А) Если в брандение как выгля<mark>дит не оак, (пру ту з ерта) по со</mark>бе с зайт в за свото сообкозден, эти джно него есть спорные отправления, мы просим партнёра открыть спор в личном кабинете. Для этого используем скрипт «Не открыл спор».
- Далее закрываем обращение с резолюцией «**Решено**».
- Б) Если спор открыт, выглядит как на скриншоте, приступаем к дальнейшей обработке.
- В) Если в продолжение открытого спора продавец пишет, что открыл спор по ошибке и/или просит отменить спор, чтобы он мог собрать и добавить отправление в отгрузку, поменять подтип обращения на «**Не можем собрать заказ**» и эскалировать внутри WCRM.

## Проверяем наличие Акта приёма-передачи.

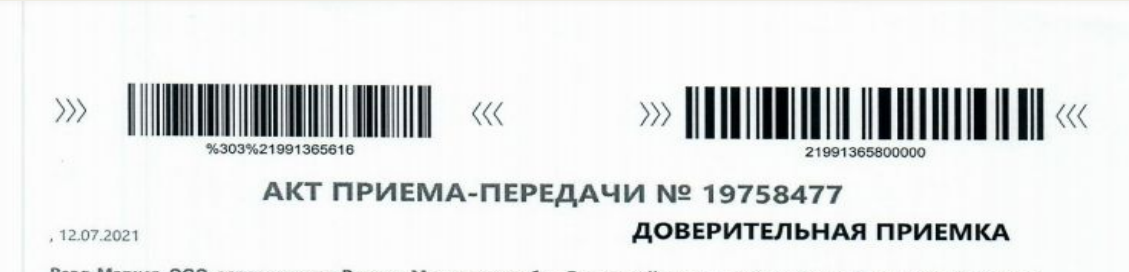

Реал-Маркет, ООО, адрес отгрузки Россия, Московская обл., Ленинский р-н., г. посёлок Горки Ленинские, Промзона Технопарк, ул. Восточная, д. 15, стр. 1, именуемое в дальнейшем Продавец, и Интернет Решения, ООО, именуемое в дальнейшем Служба доставки, действующее по поручению ООО "Интернет Решения" с другой стороны, именуемые в дальнейшем Стороны, настоящим Актом удостоверяют, что в соответствии с условиями договора № ИР-18942/20 от 19.05.2020 Продавец передал, а Служба доставки приняла отправления согласно следующему перечню.

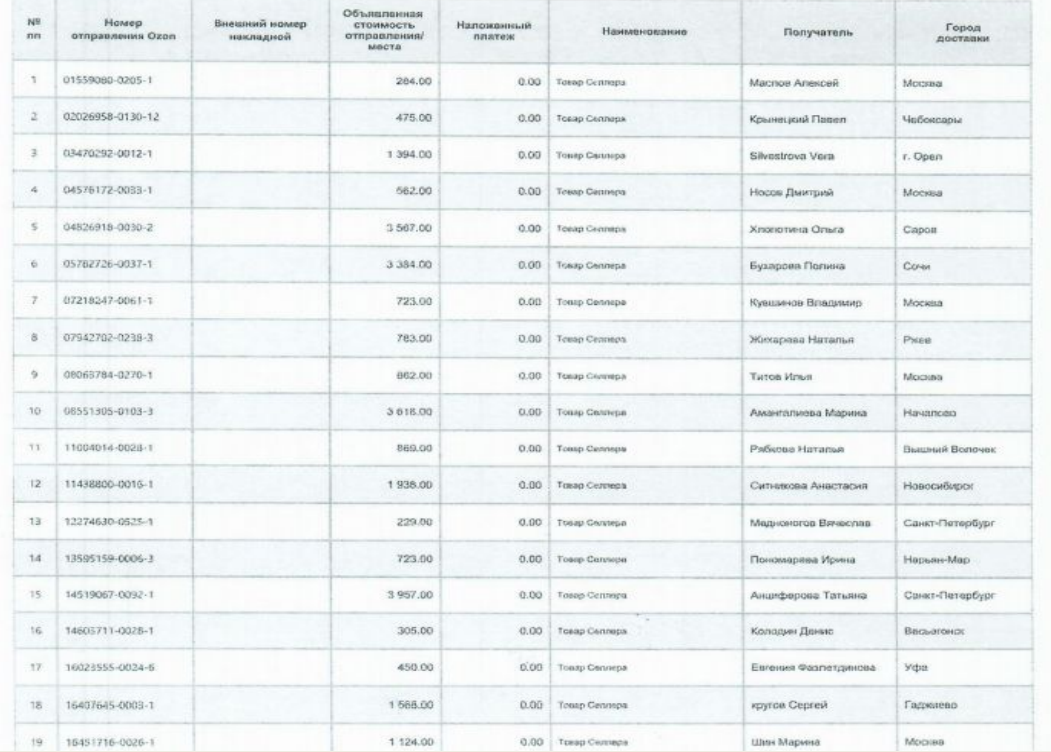

Пример того, как корректно и чётко должен выглядеть акт приёмапередачи

# Действия при проверке акта приёма-передачи

- А) Если партнёр не прикрепил акт приёма-передачи, отписываем по скрипту «**Нет акта**», закрываем обращение с резолюцией «**Не решено**».
- Б) Если партнёр прикрепил акт приёма-передачи, но при этом отправление по которому открыт спор отсутствует, отписываем по скрипту «**Нет номера отправлений**».
- В) Если в акте приёма-передачи плохо видны или трудно читаемы номера отправлений, отписываем по скрипту «**Плохое качество**».
- Г) Если партнёр прислал акт без подписей, или работает по Drop-Off и отсутствует печать со стороны Ozon, отписываемся по скрипту «**Без печати/подписи**».
- Д) Если у партнёра тип собственности «ИП» и он прислал акт приёма-передачи без печати, отписываем по скрипту «**Печать ИП**». Если партнёр говорит что работает без печати, продолжаем обрабатывать тикет. Если партнёр работает с печатью, отписываем по скрипту «**Без печати/подписи**».
- Е) Если у партнёра тип собственности «ООО» и отсутствует печать, отписываем по скрипту «**Без печати/подписи**».

#### Если акт корректный, проверяем, подключена ли у партнёра доверительная приёмка или нет. Это потребуется для дальнейшей обработки спора.

Для этого переходим в админку к партнёру, вкладка «**Склады**»

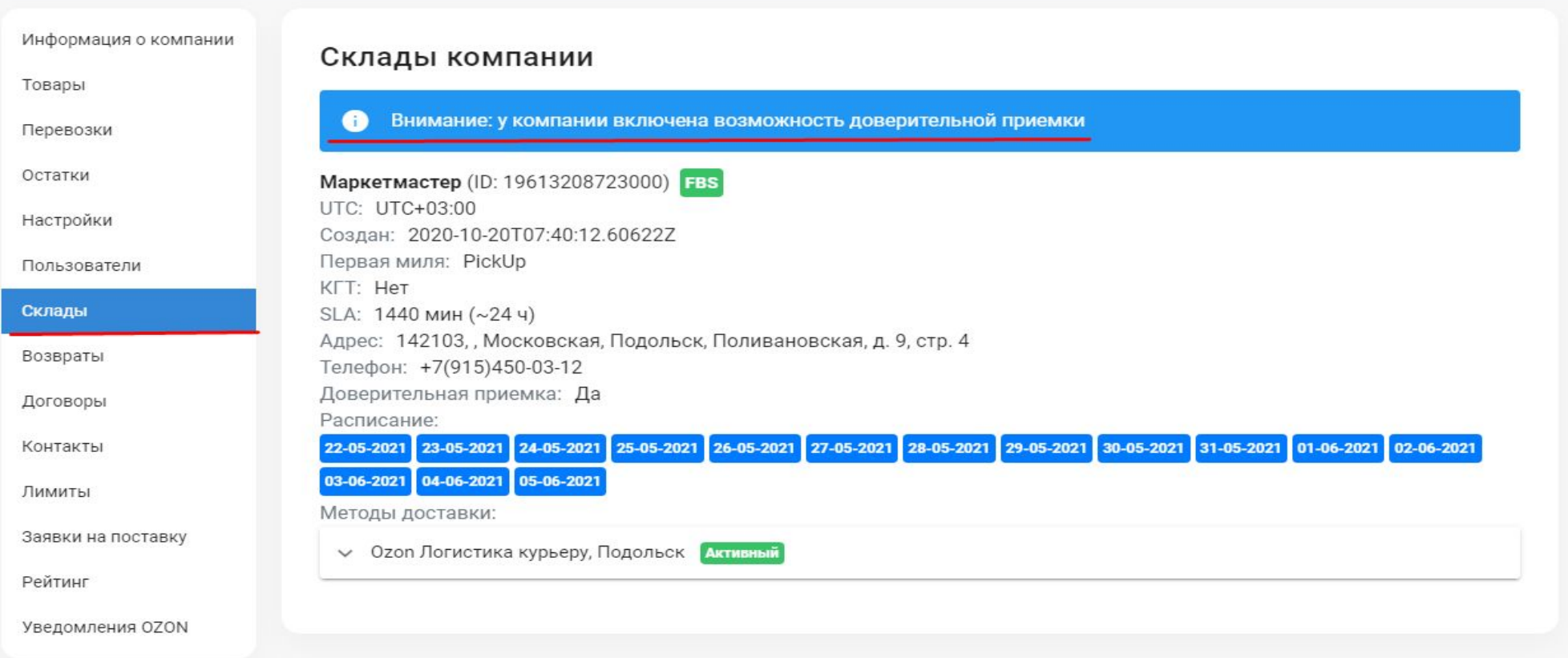

Если отсутствует данная надпись, значит партнёр работает без доверительной приёмки.

### Проверяем есть ли отправление в акте о расхождениях, а также проверяем статус спорного отправления в админке.

1. Находим в акте приёме-передачи, дату отгрузки. На скриншоте дата, подчёркнута красной линией.

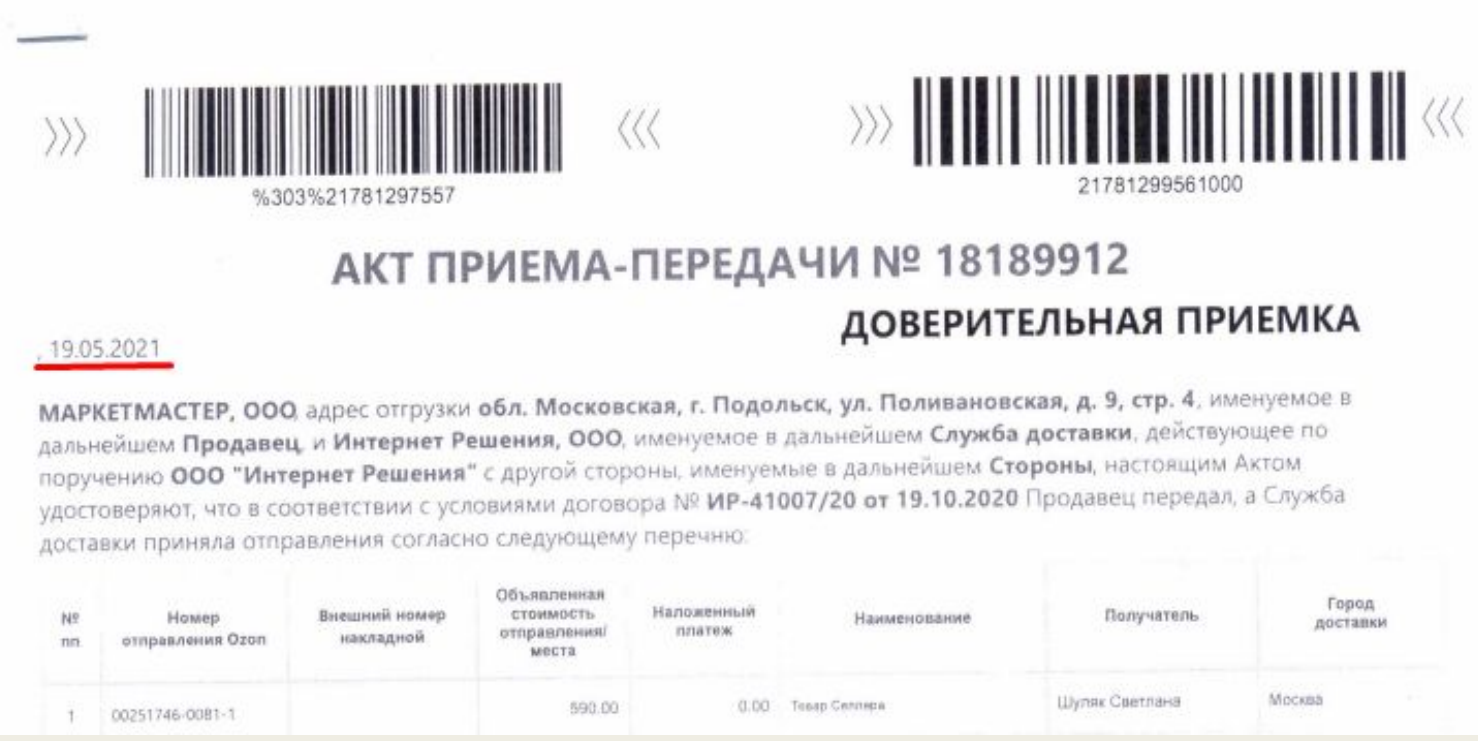

2.Далее нам нужно проверить наличие акта о расхождениях. Для этого в админке переходим во вкладку «**Перевозки**», и выбираем перевозку по дате, которая указана в акте приёма-передачи.

#### 3. Проверяем наличие акта о расхождениях в админке, во вкладке «**Перевозки**»:

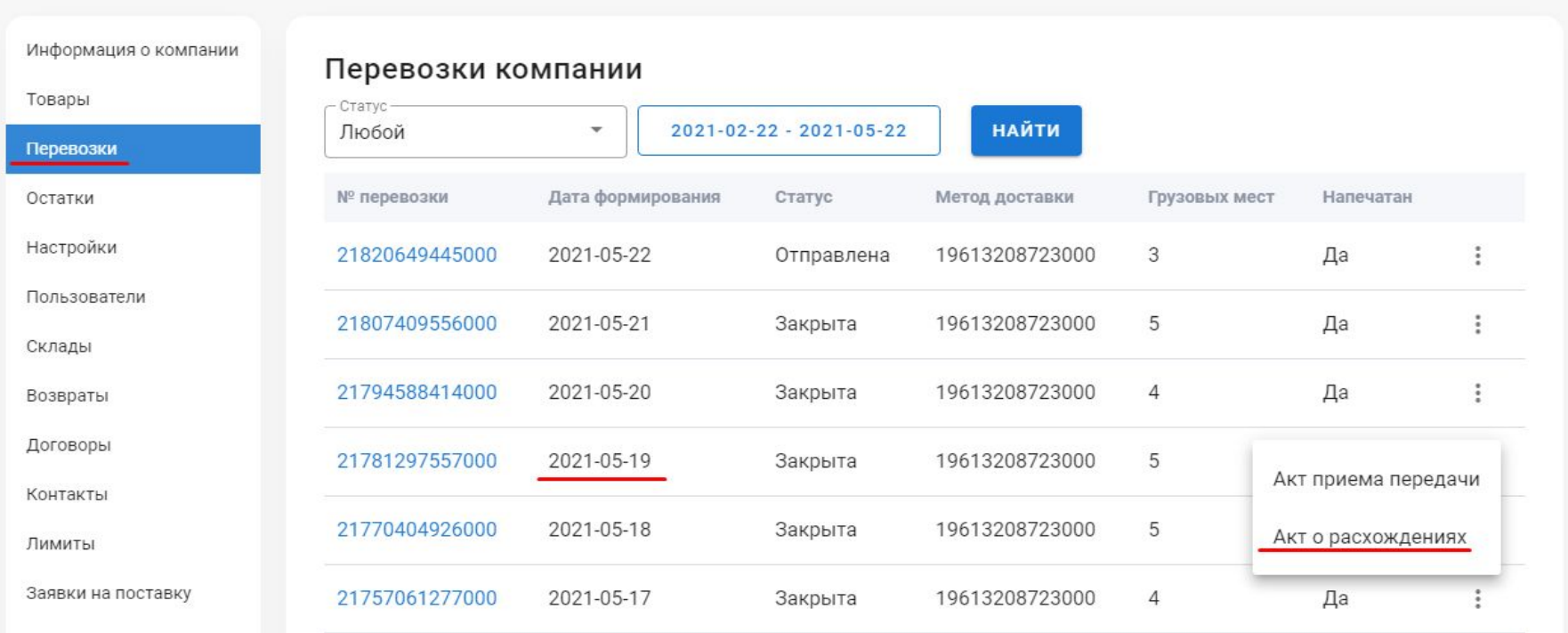

**А) Если при попытке скачать акт о расхождениях выдаёт ошибку, значит он не составлялся. Переходим к следующему шагу (слайд 11).** 

**Б) Если в акте о расхождениях отсутствует отправление, по которому открыт спор, необходимо проверить статус отправления ( 11 слайд) и продолжить обработку обращения в зависимости от статуса отправления (слайд 13).**

## **Алгоритм действий в зависимости от того, подключена ли доверительная приёмка у партнёра**

Для этого переходим в админку, вкладка «**Склады**» (слайд 6).

 I. Если у партнёра подключена доверительная приёмка и отправление есть в акте о расхождении, то отписываем по скрипту «Доверительная, расхождения» и закрываем тикет с резолюцией «Решено».

II. Если у партнёра не подключена доверительная приёмка и составлен акт о расхождении в админке, то эскалируем задачу в Jira, выбрав тип «Отгрузка со склада продавца», подтип «Заказы: спорные: Компенсация FBS» и указываем в описании к задаче Jira:

 -номер, сумму, дату и статус спорного отправления, номер строки спорного отправления в акте приёма-передачи и склад, на который была отгрузка.

- также прикладываем во вложении акт приема-передачи и акт о расхождении.

После того, как будет создана задача в Jira, необходимо перейти в саму задачу и убрать компонент «**Компенсация FBS**». Склад можно проверить либо в CRM, либо в акте приёма-передачи после всех отправлений будет указан склад. Для того чтобы проверить склад в CRM необходимо будет перейти в спорное отправление и пролистать до раздела «**Трэкинг**», убрав вкладку «**Операция**». Клюйклад Масия 1300.00 0.00 Towa Cenneps

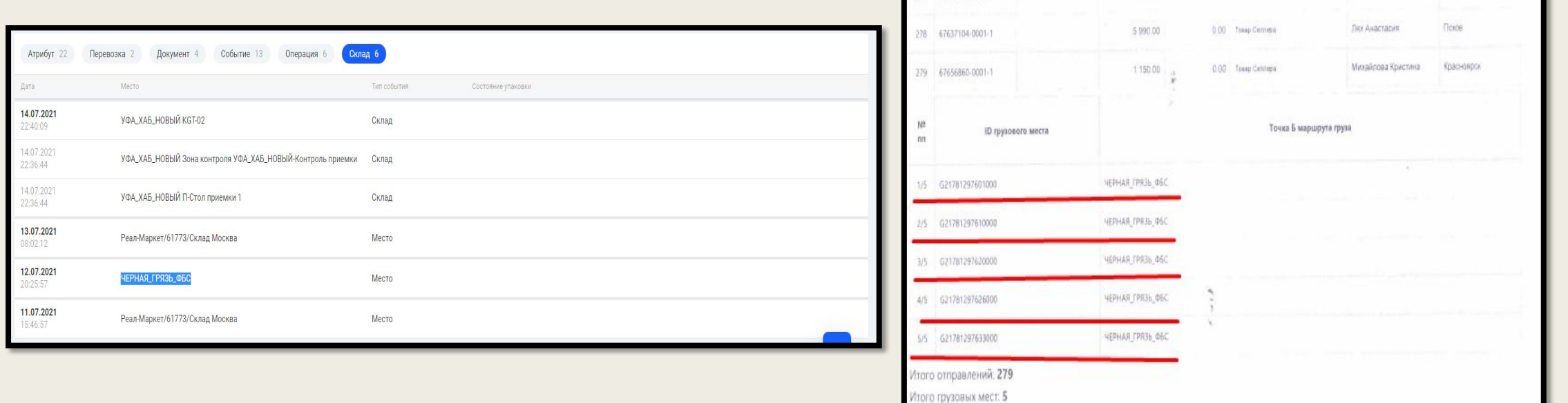

III. Если у партнёра не подключена доверительная приёмка и в админке нет акта о расхождении, переходим к следующему шагу.

редаваемые отправления и грузовые места упакованы в индивидуальные упаковк

### **Проверить статус отправления можно в админке, во вкладке «Отправления», выставив более раннюю дату.**

#### Отправления

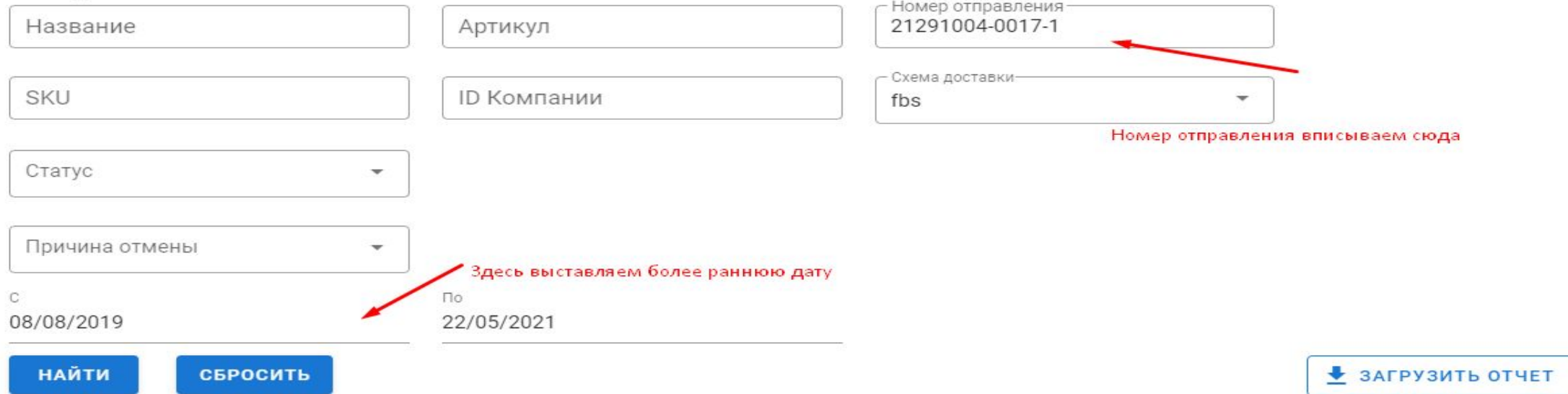

#### Отправления со схемой доставки: fbs

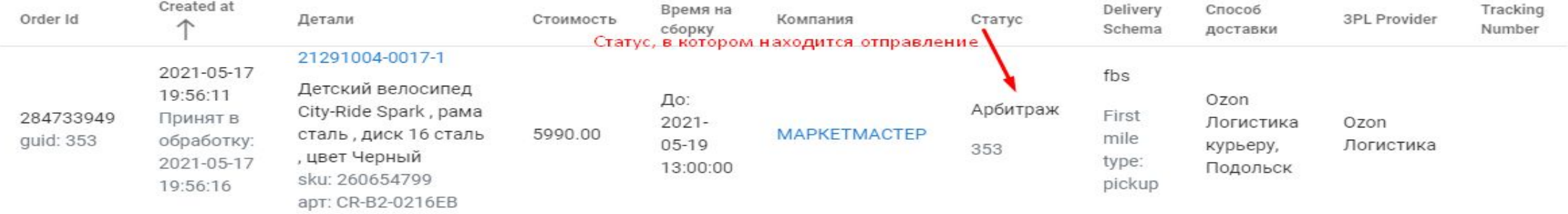

#### **Действия в зависимости от статуса отправления:**

- 1. В случае, если статус отправления в админке «**Доставляется/Доставлен**», отписываемся партнёру по кейсу «**Доставляется**» и закрываем обращение с резолюцией «**Решено**».
- 2. Если же статус отправления «**Отменён**», обязательно проверяем его **наличие в возвратах:**

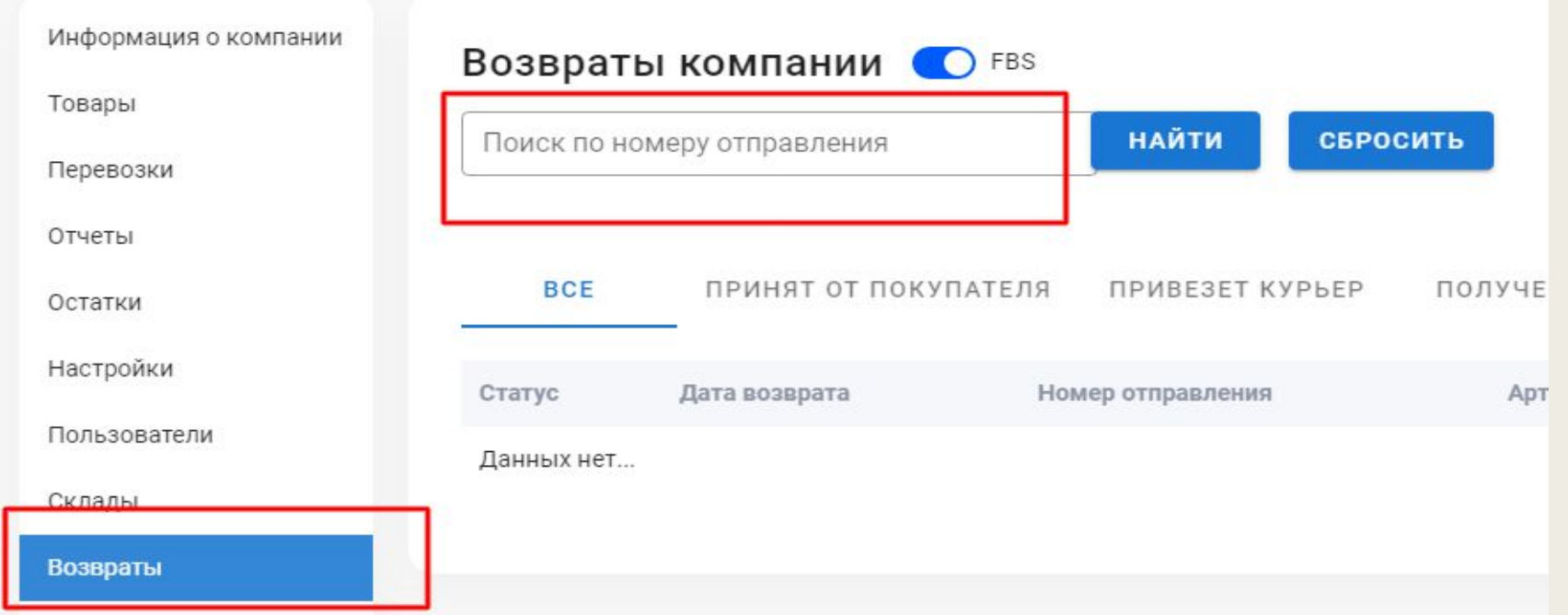

**А)**Если в возвратах номер отправления, по которому открыт спор **отсутствует, отписываемся партнёру по кейсу** *«***Спор.Арбитраж***».*

**Б)** Если отправление есть в возвратах, проверяем кем отменено отправление в CRM. Для того чтобы это проверить: в CRM вводим номер отправления в поиске. Во вкладке «Детали аннуляции» проверяем:

 -Если заказ «**Аннулирован селлером**», отписываемся по кейсу «**Отмена продавцом**». -Во всех остальных случаях отписываемся по кейсу «**Отмена клиентом**» и закрываем тикет с резолюцией «**Решено**».

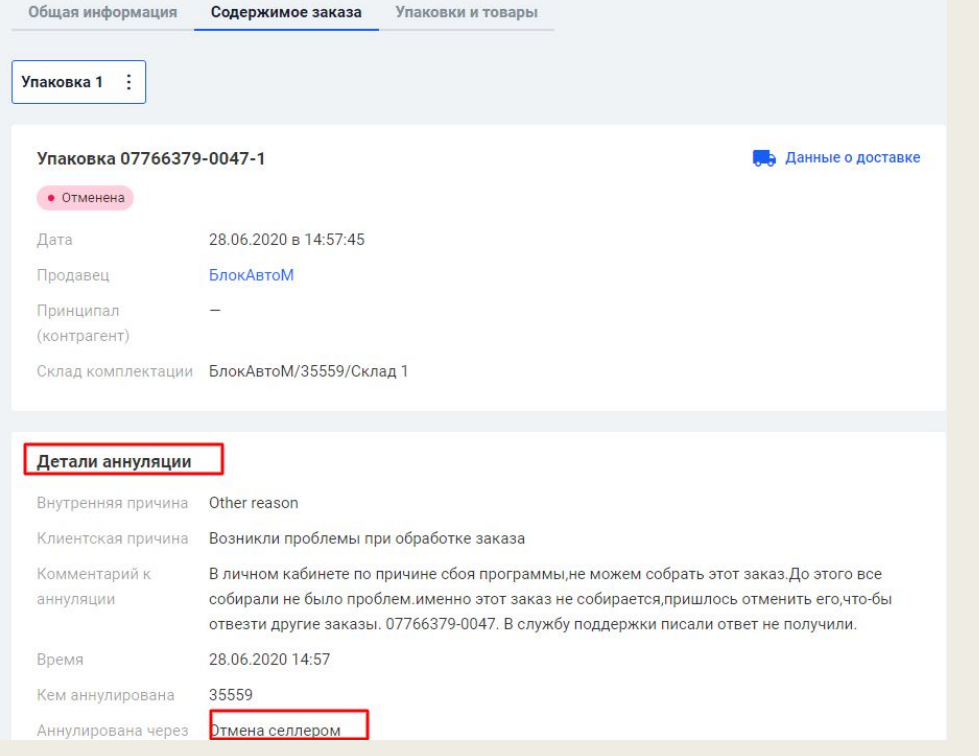

■ 3. Если статус отправления при проверке (слайд 10):

#### ■ -«**Арбитраж**».

- -«**Ожидает отгрузки**».
- -«**Не принято на СЦ**».
- Отписываемся по кейсу «**Спор.Арбитраж**».

#### **После чего копируем ссылку из Jira, и вставляем её в WCRM, как указано на скриншоте. Закрываем задачу WCRM.**

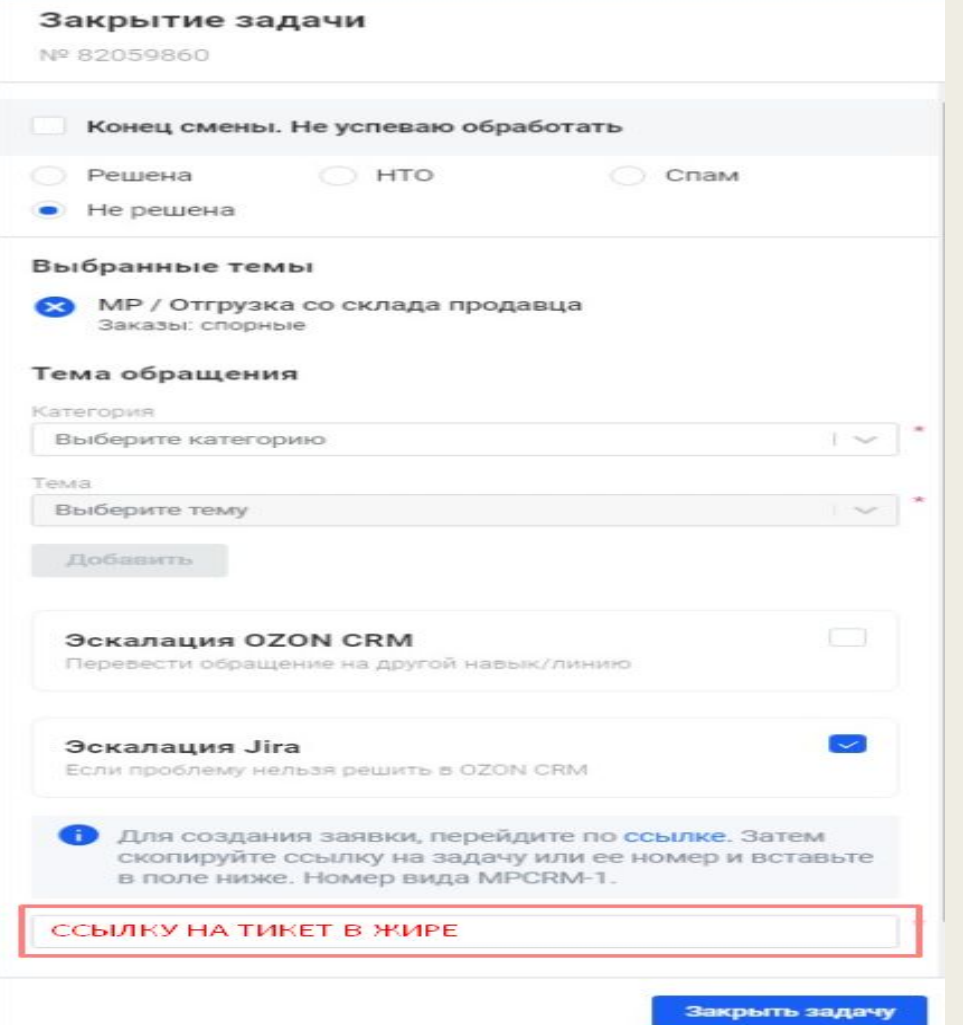